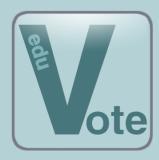

# eduVote

# **An Audience Response System (ARS)**

# **Detailed overview for new users**

### What is eduVote?

eduVote is a tool that allows you to conduct polls that are answered simultaneously by your audience. Your audience can choose between several answers and - if you wish - also send you free text. You can find some introductory videos at <a href="https://www.eduVote.de/en">www.eduVote.de/en</a>

# 1. To create and conduct surveys with eduVote, you need an ID and a password.

You can obtain this access data in three different ways:

#### test license

If you are interested in purchasing a license, we will gladly set up a trial account for you for one month. Simply send an e-mail to: <a href="mailto:register@eduvote.de">register@eduvote.de</a>. Your ID and password will then be sent to you by e-mail.

## • single license

The price for a single license per year is 299 € (incl. VAT) or 598 € for three years. If you are interested, please contact: <a href="mailto:register@eduvote.de">register@eduvote.de</a>. Your ID and password will then be sent to you by e-mail.

## frame license

If your university or company has an enterprice license, you can simply register on <a href="https://www.eduvote.de">www.eduvote.de</a> with your e-mail address.

# 2. You need to initialise (open) the survey.

There are several ways to initialize eduVote surveys. The choice of the method depends on whether you want to prepare a series of questions or ask individual questions spontaneously, and on the hardware and software you already use. In any case, you only need one of the following:

#### PowerPoint Add-In

The PowerPoint Add-In is the solution used by most users. It is ideal if you use PowerPoint for your presentation and you want to prepare the surveys in advance. The surveys then fit seamlessly into your presentation, and you can even control them with a presenter. The results of the polls are saved in the PPT file on your computer.

The eduVote add-in adds the ability to open polls, collect votes and visualise the result to PowerPoint. To do this, it adds a diagram and a control button to the slide. All other

elements (question text, answer options, images ...) must be inserted by you using PowerPoint.

You can download the add-ins for <u>Windows</u> or for <u>Mac</u>. On these pages you will also find instructions (pdf) on how to use the add-in, which is linked there directly next to the download of the add-in.

Attention: If you want to exchange PowerPoint files with eduVote surveys between PC and Mac, you should still read the help available separately on this topic, which can also be downloaded from <a href="eduVote.de">eduVote.de</a>.

#### Browser

Initialising surveys in the browser is useful for spontaneous surveys and when using operating systems for which there are no separate programmes yet. E.g. also from a mobile phone.

Here you cannot prepare a series of questions. Usually you will present the question and the answer options to your audience orally or write them on the blackboard or a whiteboard, for example.

Exclusively in the browser, you can allow free text input and visualise your audience's feedback as a word cloud or text list.

To use this option, visit www.vote.ac/start.

You can find more information on our website.

# 3. Optional use of the "Second Screen"

We assume that your audience can usually see a beamer or screen on which the PowerPoint Add-In or one of the other software components already presented is visible.

In addition, there is also the possibility for you to go to <a href="https://www.eduvote.de/2nd">https://www.eduvote.de/2nd</a> on an extra device (mobile phone, tablet), which only you can see. There you can use two additional functions after entering your ID and password:

#### Live-View

Use the second screen to monitor the results emerge while the votes come in.

## Ask open Questions

Here you can allow your audience to send you texts that are displayed on your Second Screen. You can use this function to allow questions, to receive comments or to have open questions answered.

You can choose whether your audience can view the texts that have already been transmitted and join them by clicking on them, or whether they can only enter their own texts.

You see all transmitted texts sorted by relevance on your second screen and can mark individual texts as done / irrelevant so that they slide down and become invisible to your audience. (Video about this feature)

# 4. How should the audience participate in the surveys?

There are several ways to participate in eduVote surveys. How your audience participates is up to you. The decision should depend on whether you have recurring or one-time listeners and on how important it is for you to integrate the voting page into your corporate design.

All procedures have in common that your audience does <u>not</u> need to register and only needs to know the ID of the speaker, i.e. your ID.

## Android- and iOS-App

The use of apps is useful for recurring audiences. The IDs are automatically saved after a first-time use. The apps can be downloaded free of charge from the relevant store (Apple or Google).

#### Browser

Voting via <u>vote.ac</u> is always possible. The web address of this page is short, quick to type and the page can be used by all audiences.

Your institution may have set up its own voting page as a subdomain of vote.ac or even with its own domain name. This page may then be visually adapted, and for example, the active speakers of this institution are automatically offered for selection so that the audience does not have to type in the ID.

If you want to make it as easy as possible for your participants, you can use the Add-In to create a QR-Code that already contains your ID. In this case the votes will be done via the browser.

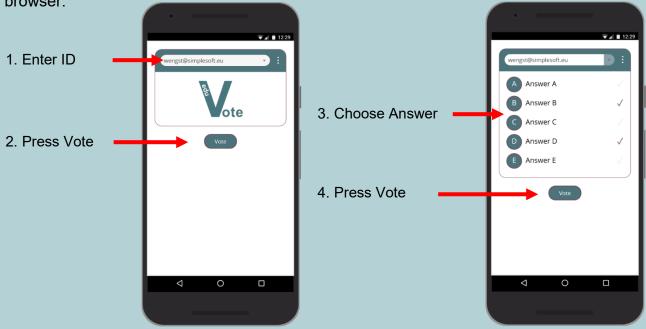

Browser on mobile phone: www.vote.ac

Feedback/Questions: info@eduvote.de